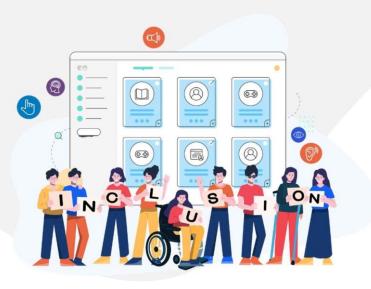

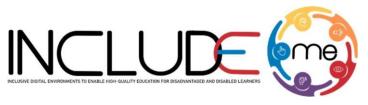

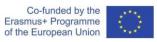

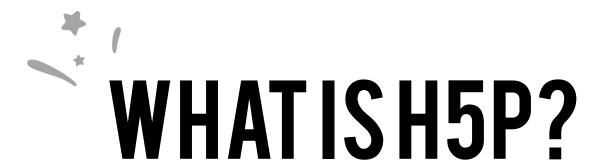

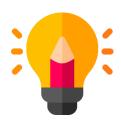

## **Create**

Richer HTML5 Content in Existing Publishing Platforms

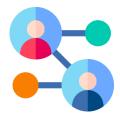

## **Share**

Content Seamlessly
Across Any H5P
Capable Site

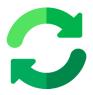

### Reuse

from the browser at any time

#### **INCLUDEME**

#### 621547-EPP-1-2020-1-RO-EPPA3-IPI-SOC-IN

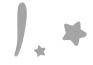

## HOW TO CREATE AN ACTIVITY!

- 1. Access mdl.includeme-project.eu and login into the Moodle platform using the credentials provided.
- 2. Click on the dedicated section.
- 3. Select an available course.

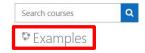

4. Click on "Turn editing on" button to activate the editing mode of the platform.

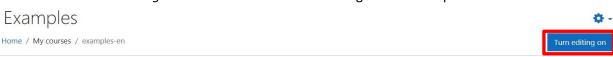

5. Click on "Add an activity or resource" button to open the H5P option.

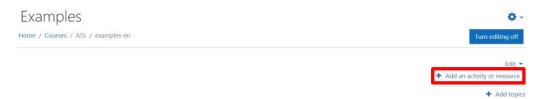

6. Click on "Interactive content" option to open the H5P templates.

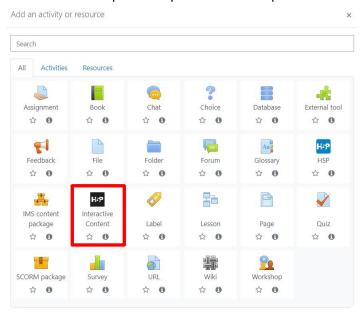

#### **INCLUDEME**

#### 621547-EPP-1-2020-1-RO-EPPA3-IPI-SOC-IN

7. Scroll into the H5P list or search the template and click on the title of the template (e.g. Image sequencing) to open the editing form.

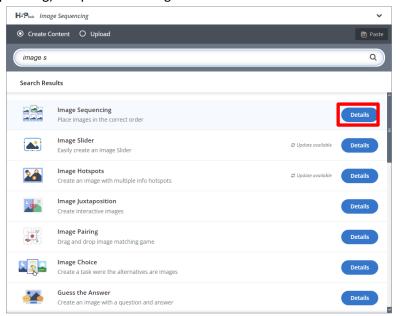

8. Fill in the form of the selected template and click on "Save and display" button to view and test the activity.

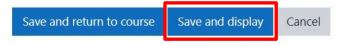

#### **INCLUDEME**

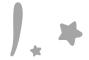

# IMAGE SEQUENCING TEMPLATE

The Image sequencing template allows authors to create activities based on image sequencing, which need to be arranged in a particular order. Learners are presented different images which are displayed in a random order and have to use drag and drop actions to reorder them based on the task description and on the correct order.

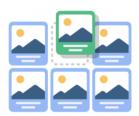

Check the tutorial

Check the H5P Example

**Check ATS Example** 

#### **Tips**

- Always fill in the *Image description* for images to allow screen readers to view and read the content. Note that the description will appear below the image.
- You can upload an audio file associated to the image or to help learners to identify the image.
- You can allow learners to resume the activity at the current stage they are by activating the option

  Add button for resuming from the current state
  .

#### **INCLUDEME**